## **Greater Newburyport Village Website - Quick Reference Guide**

When you become a member of the Greater Newburyport Village, you receive an automated welcome message that includes your user name and a temporary password that you change to one of your choosing. Below are steps for performing some of the basic procedures at the Greater Newburyport Village website.

#### **I. Log into the GNV Member Portal (for the first time)**

- 1. Go to the GNV site at http://www.greaternewburyportvillage.org/.
- 2. Click the *Member Login* button in the upper right corner of the home page.
- 3. Enter your *User Name* and temporary *Password*.
- 4. Click *Login*. Result: You see the *User Name and Password* screen.
- 5. Enter and Confirm your new password to change it to one you will remember.

Note that you can click *Forgot my Username/Password* or the link for *Trouble logging in?* if you need assistance.

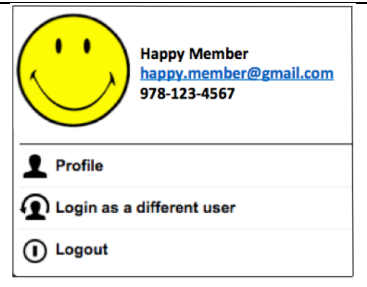

### **II. Update/Verify your Profile (after you log in)**

- 1. Click the down-arrow next to your name in the upper-right corner of the Member Portal.
- 2. Click *Profile*.

Result: The Member Profile screen displays five sections: Membership Summary, Personal Info, Financial/Historical Data, Website, and User Manual (for System Admin).

- 3. Verify your information in the Membership Summary and browse your payment information under Financial/Historical Data.
- 4. Under Personal Info:
	- Click *Contact Info* and ensure your name and contact information are entered and accurate. Note that the year is required on Birthday; use '1900' to keep the actual year private. Update *Additional Member Data* and then click Save.
	- Click *Standard Member Directory* and check your Visibility options; enter/verify your information; scroll to the bottom of the page to add your photo. Then click Save.
	- Click *Additional Contacts* to add the names of family and/or supporting friends; Save.
- 5. Under Website:
	- Click *User Name/Password* (if you alone access the Member Portal on your computer, you can check *Remember me on this computer* to log in without entering your user name and password); then click Save.
	- Click *Interests* to update your list of interests; then click Save.
	- Click *My Service Requests* to view your past requests or add a service request; Save.

#### Login

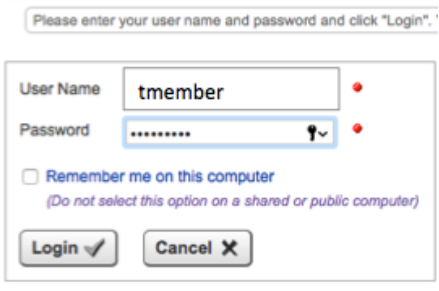

Forgot My Username/Password

Trouble logging in? Click here for assistance.

#### **Member Profile Membership Summary** Type: Charter - Household (Secondary Member) Join Date: 12/14/2016 Status: Active Last Renewal: 2/15/2018 Exp. Date: 3/1/2018 Personal Info Website **Contact Info** User Name / Password Interests **Additional Member Data Standard Member Directory** My Service Requests **Additional Contacts Download Bank User Manual** Financial/Historical Data Download version 7.5 (17.3 MB - Updated **Transaction History** 12/12/2017) **Payment/Credit History Credit Card** (PDF format - requires Acrobat viewer). **Event History Optional Additional Charges** Video: Updating your Member Profile .MP4 Format .MOV Format Volunteering

# **Greater Newburyport Village Website - Quick Reference Guide**

Below are the steps to follow as you use the Member Portal.

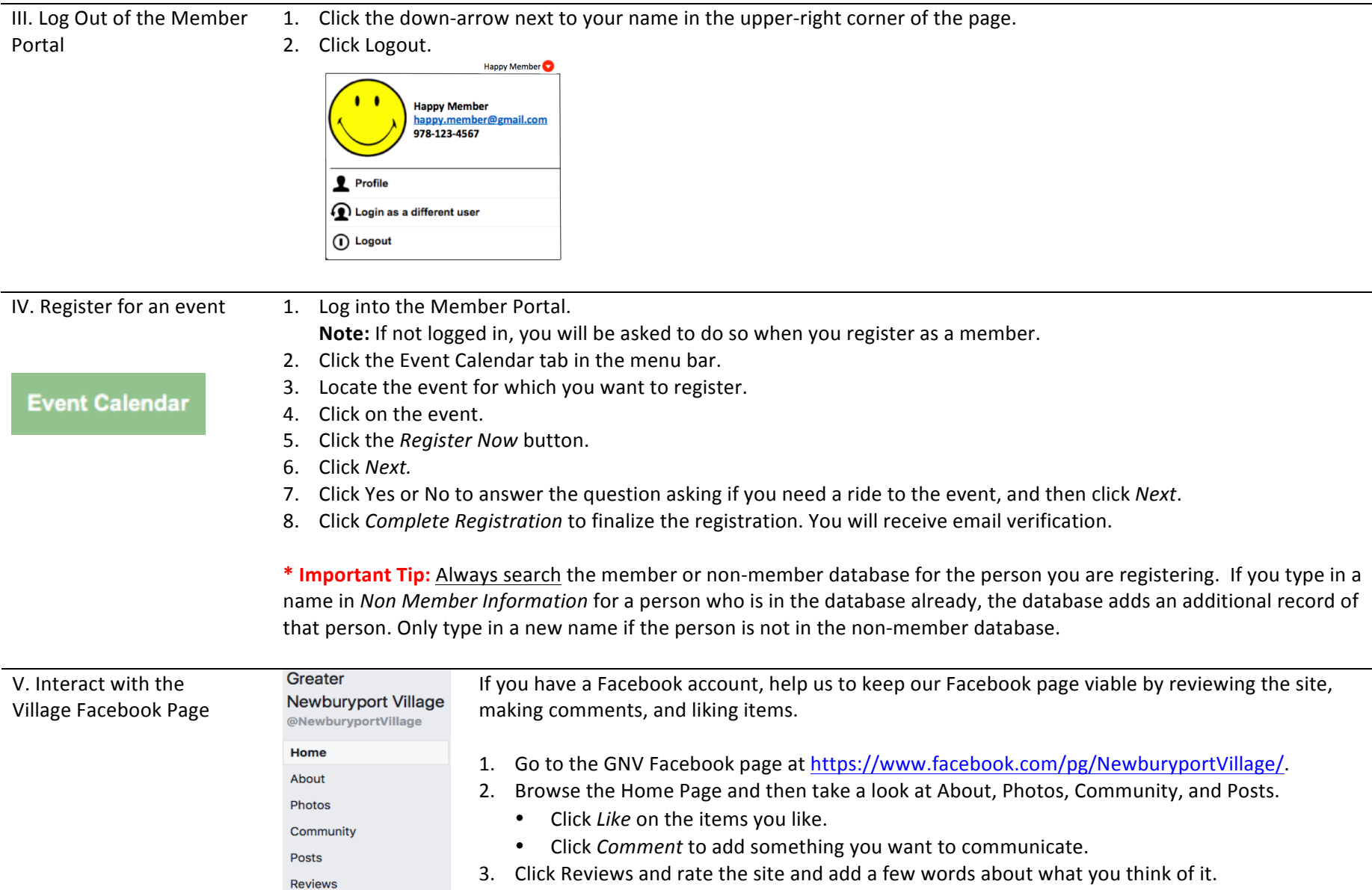